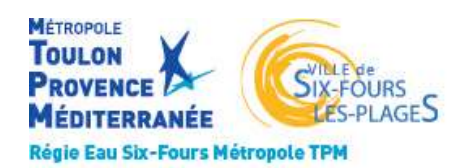

Agence en ligne

# REGIE EAU SIX FOURS METROPOLE TPM

Pour accéder à l'agence en ligne, taper dans la barre d'adresse de votre navigateur (de préférence Google chrome) l'adresse https://regiesdeseaux.metropoletpm.fr

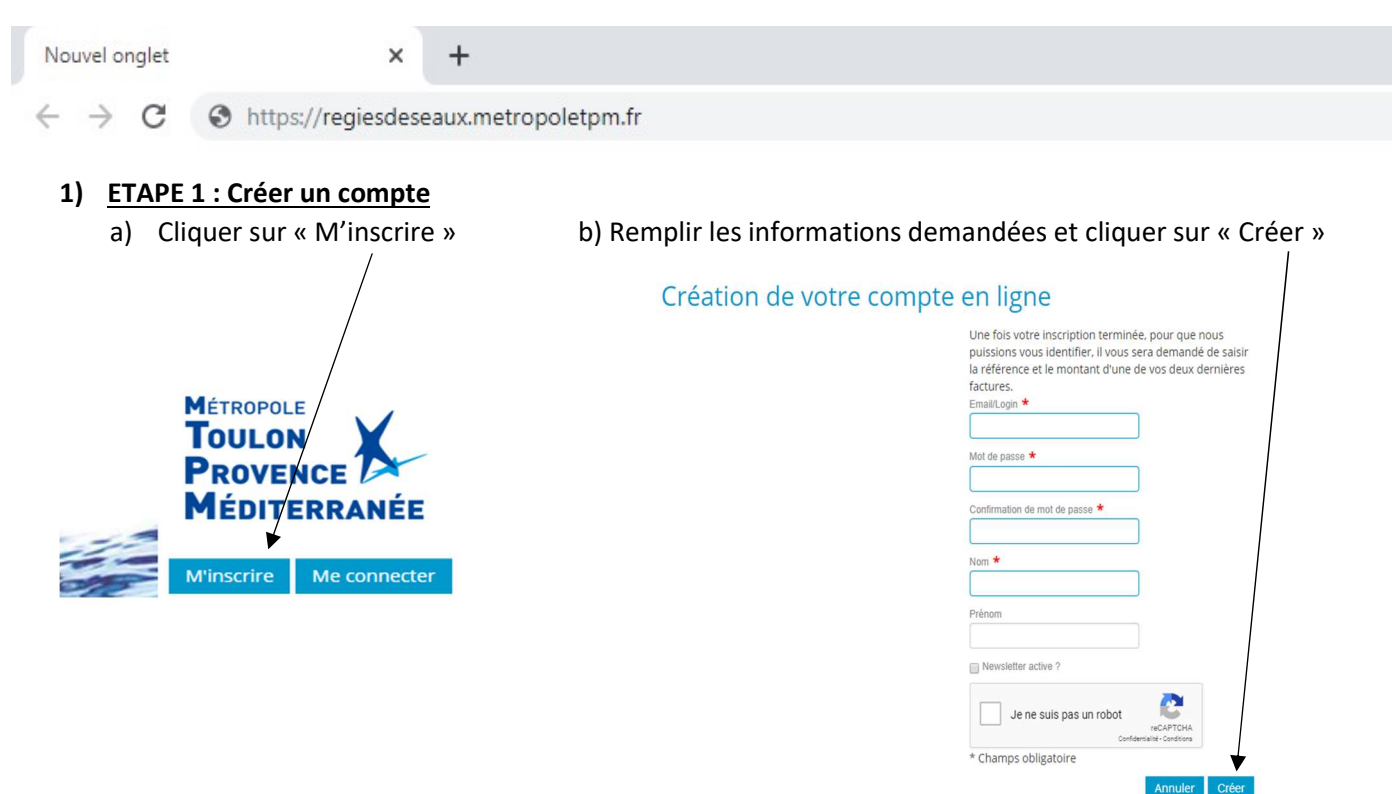

Un mél vous sera envoyé par l'adresse noreply-regie-eau@metropoletpm.fr sur votre boite mél. Il faudra alors cliquer sur le lien indiqué dans ce dernier.

### Validation du compte Votre compte a été correctement créé. Pour pouvoir vous connecter vous devez l'activer soit en utilisant le lien envoyé par mail soit en saisissant ici le code de validation.  $\sqrt{1}$ Renvoyer email de validation

ATTENTION : aucun code d'activation ne vous sera envoyé, seul le lien peut valider votre compte.

#### 2) ETAPE 2 : Rattacher votre abonnement

Saisir votre numéro de facture ainsi que son montant puis cliquer sur rattacher.

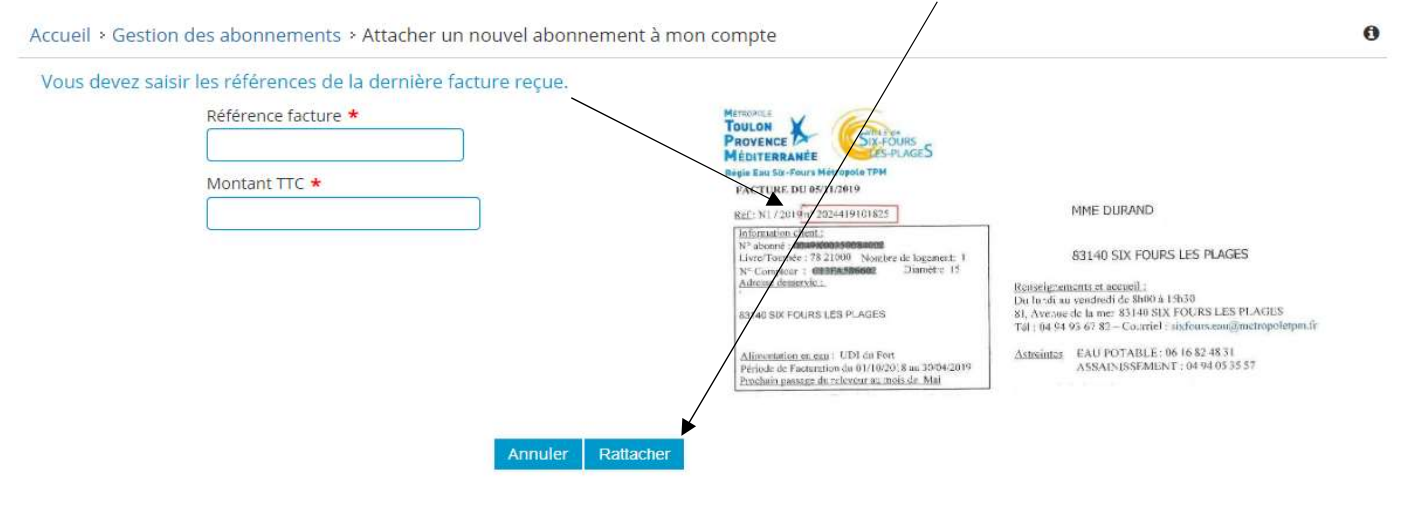

## Une fois sur cet écran cliquer sur Facture(s) :

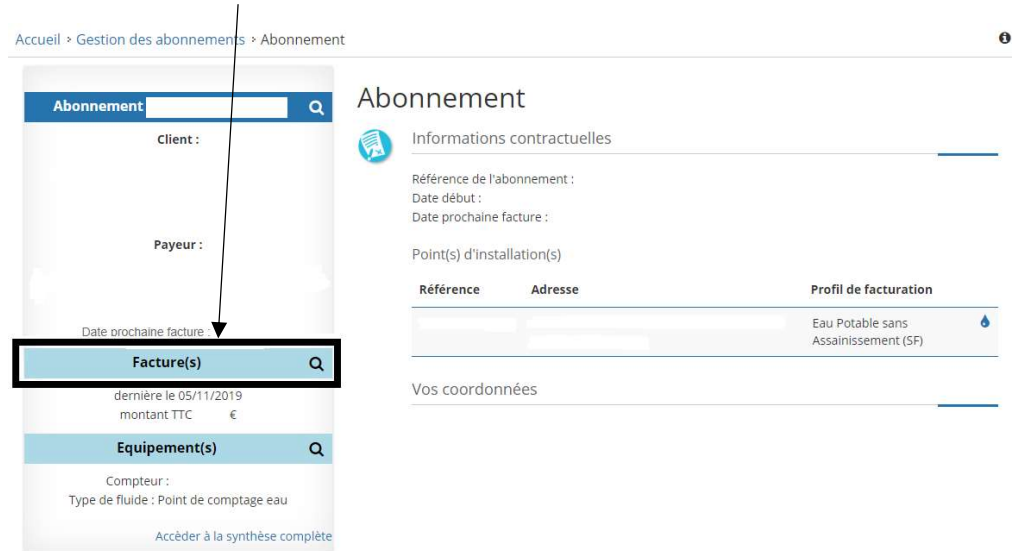

#### 3) ETAPE 3 : Payer votre facture

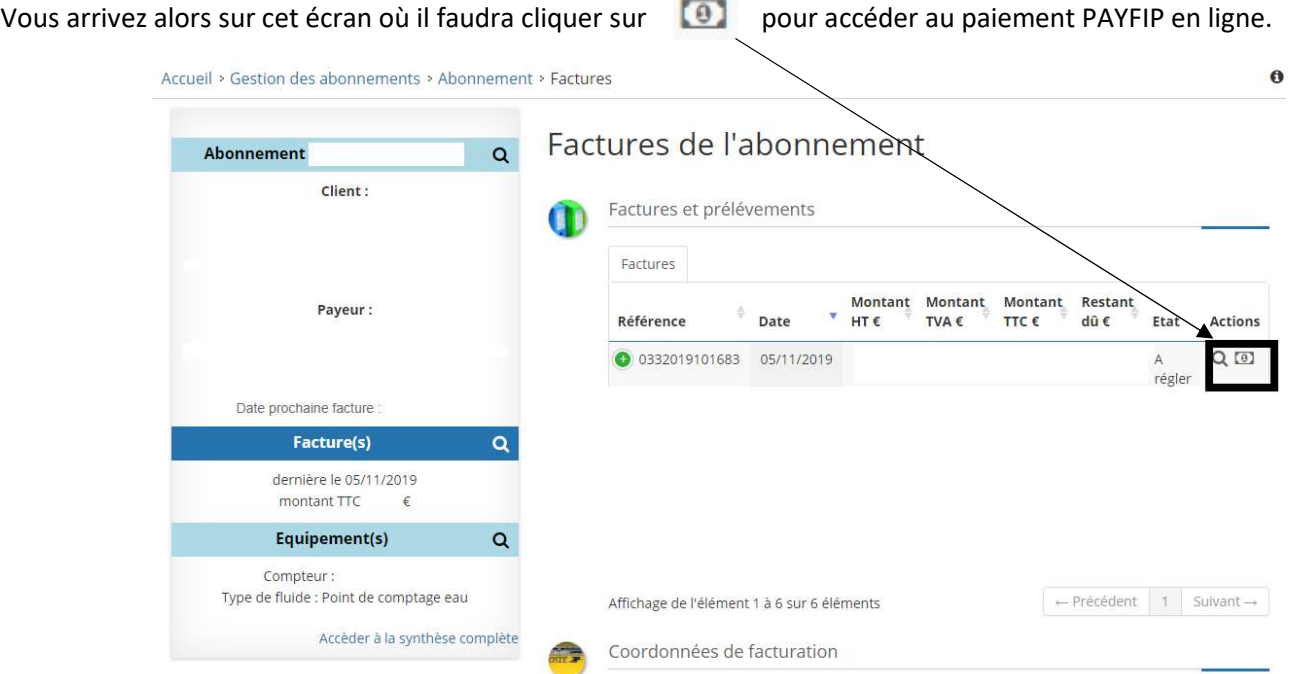

Vous arrivez sur le site de paiement en ligne PAYFIP, cliquer sur « Payer par carte bancaire » et suivez les différentes étapes.

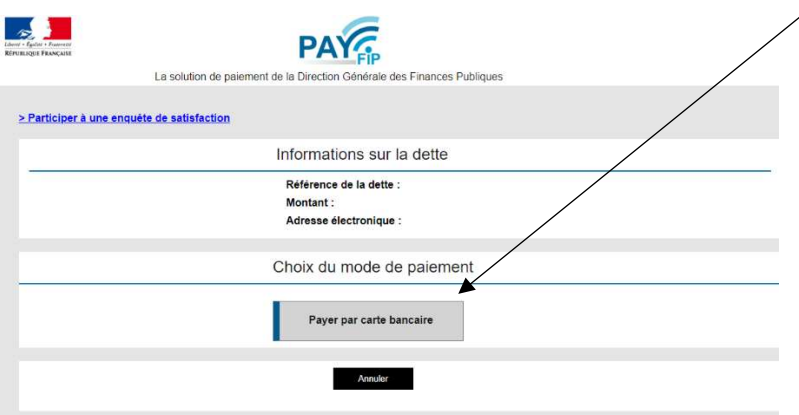